## 補助金の振込先を証する書類に記載されている通りに口座情報を入力してください

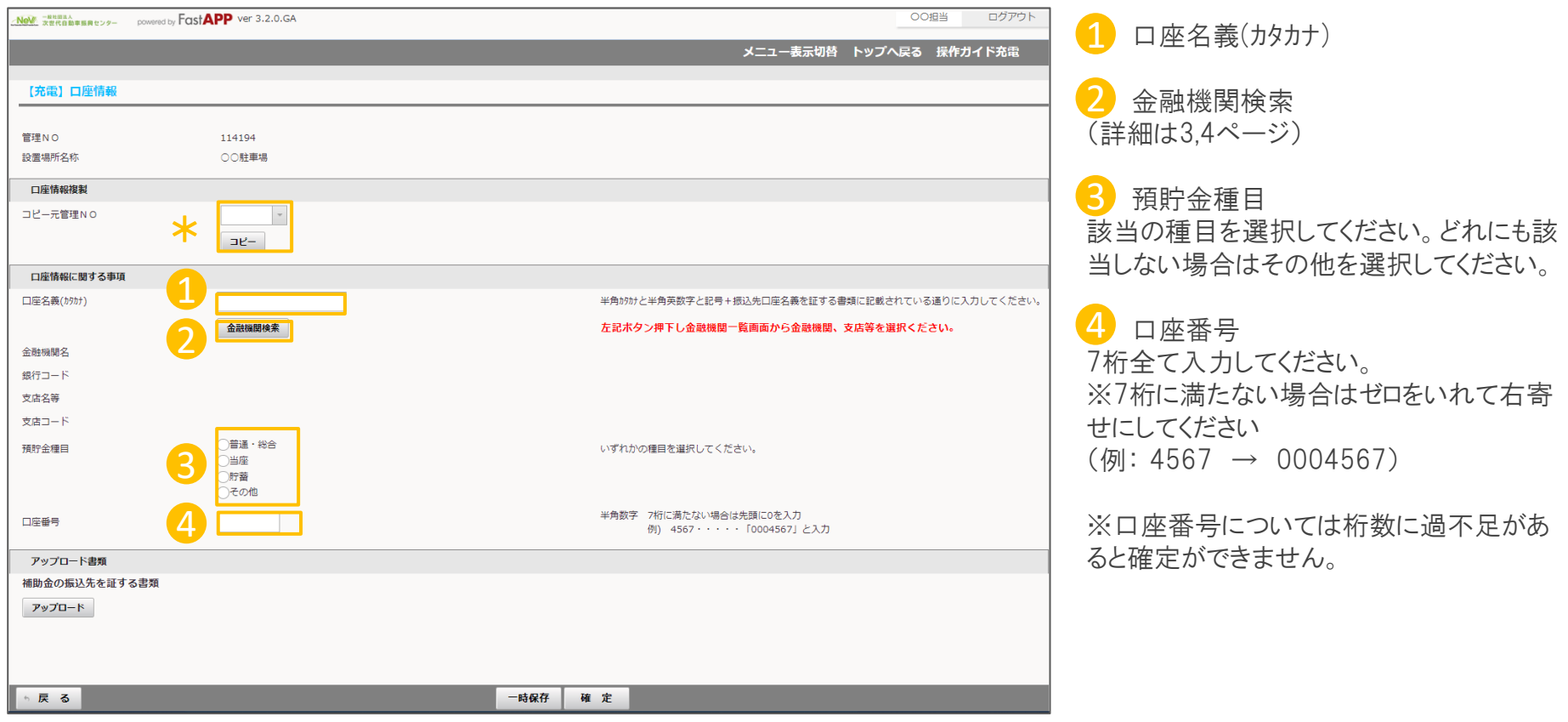

\*複数の申請がある場合、コピー元管理Noにて入力済の口座情報がある申請を選択し、 コピーボタンを押すと口座情報に関する事項とアップロード書類がコピーされます。

ロ座情報 スペイン しゅうしょう しゅうしょう しゅうしゅん スペイン エンジェクト スペイン かいしゅう しょうかん いちのみ こくしゅう こくしゅう しゅうしょく

## 入力とアップロードが完了したら、確定ボタンを押してください

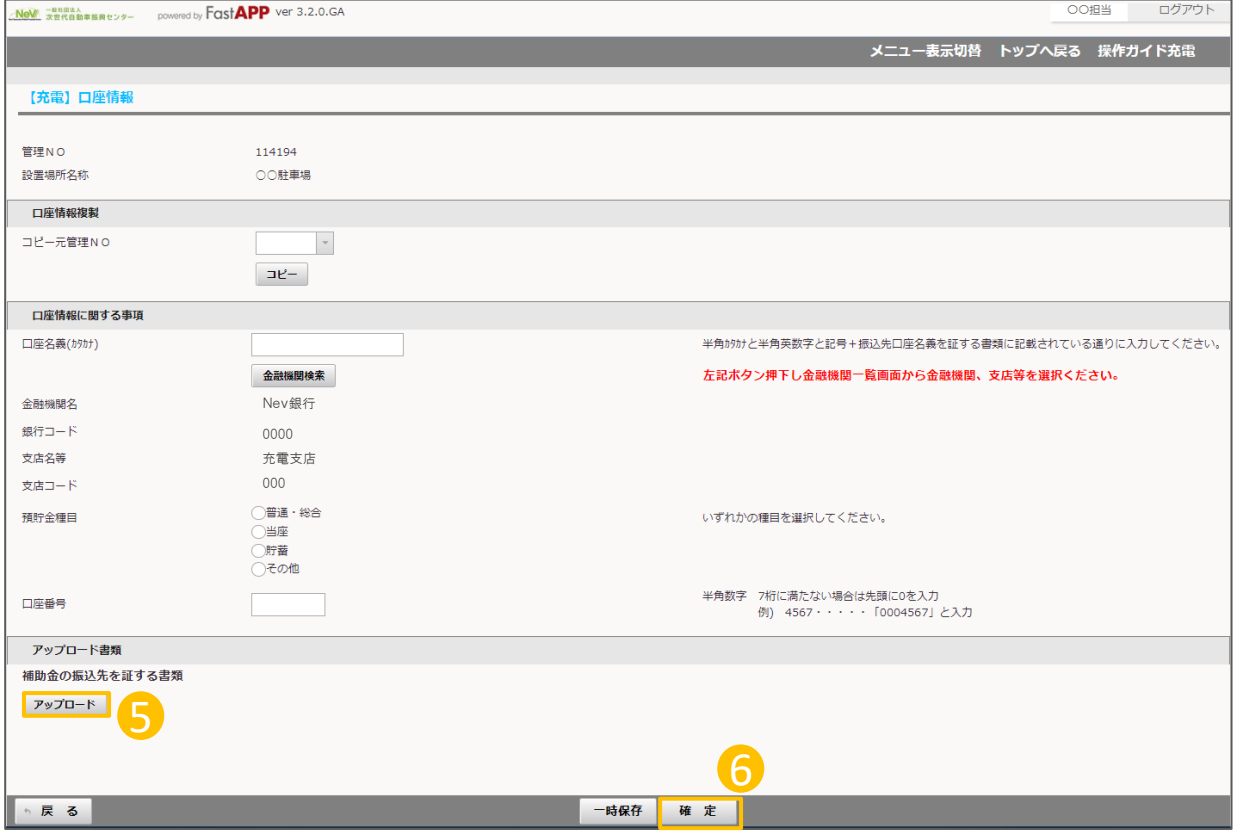

 $\overline{\phantom{a}5}$ 補助金の振込先を証する書類をアップ ロードしてください。

6

⑨ すべての項目を入力後、確定ボタンを 押してください。

## 金融機関検索押下後の操作

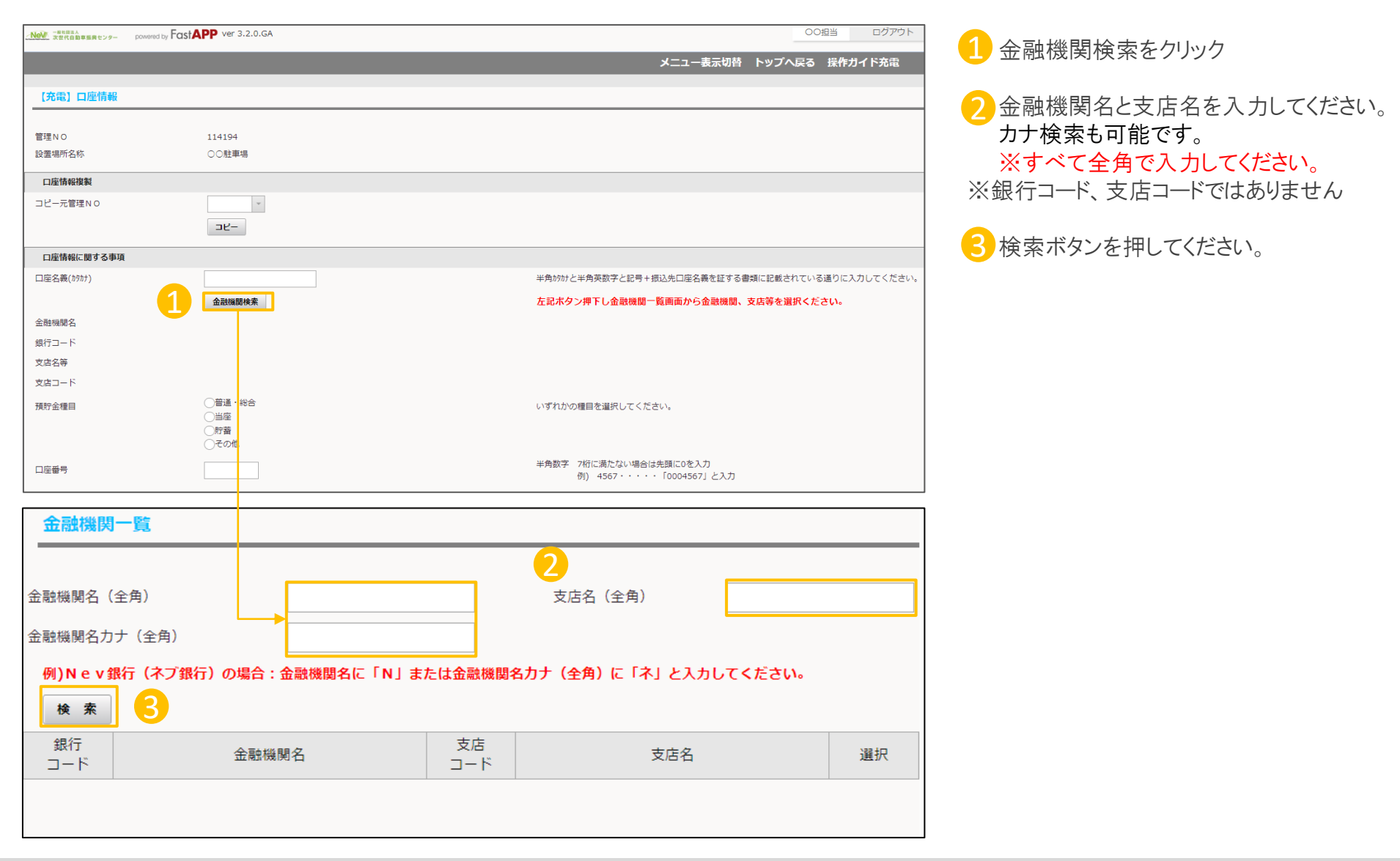

口座情報

## 金融機関情報を検索して反映させます

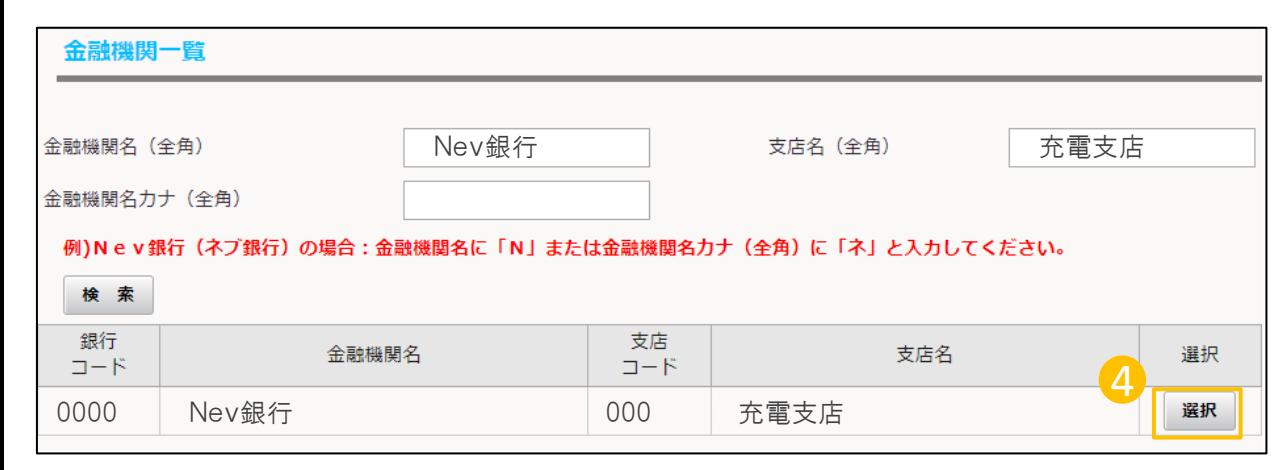

4 検索の中から補助金の振込先を証 する書類と情報が一致する金融機関を 選択します。

5 選択すると元の画面に口座情報が 反映されます。

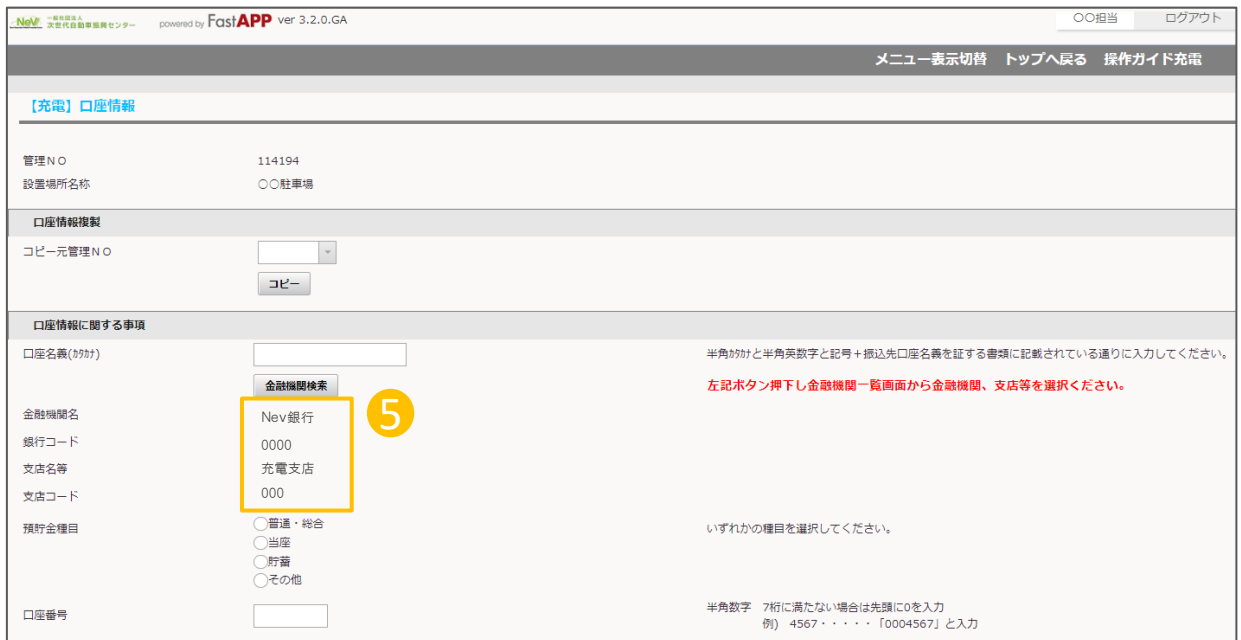